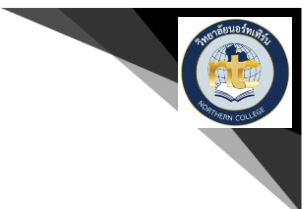

# **แอปพลิเคชันช่วยลดน ้าหนักบนสมาร์ทโฟนบนระบบปฏิบัติการแอนดรอยด์ Application to help lose weight on the Android smartphones**

**รุ่ง หมูล้อม1และ อนันพงศ์ อินทะนนท์<sup>2</sup> Rung Mulomand Anunpong Intanont**

#### **บทคัดย่อ**

l

งานวิจัย "แอปพลิเคชันช่วยลดน้ำหนักบนสมาร์ทโฟนระบบปฏิบัติการแอนดรอยด์" จัดทำเพื่อสร้างแอป พลิเคชันช่วยลดน้ำหนักบนสมาร์ทโฟนบนระบบปฏิบัติการแอนดรอยด์ เพื่อนำข้อมูลจำนวนแคลอรี่มาคำนวณโดย การเพิ่มข้อมูลของผู้ใช้งาน และเลือกกิจกรรมการออกก้าลังกายของผู้ใช้งาน เพิ่มน้าไปค้านวณพลังงานที่ต้องการ เพื่อบันทึกการรับประทานอาหารในแต่ละวัน

แอพปพลิเคชันนี้พัฒนาขึ้นโดยใช้โปรแกรม Android Studio ซึ่งเป็นโปรแกรมที่สร้างแอปพลิเคชันบน สมาร์ทโฟนระบบปฏิบัติการ Android โปรแกรม Adobe Illustrator CC 2018 เป็นโปรแกรมออกแบบโลโก้ และ ไอคอนต่างๆ

จากการส้ารวจสอบถามความพึงพอใจของผู้ใช้งานจ้านวน 40 คน ระดับความพึงพอใจเต็ม 5 คะแนน ผล การประเมินที่มีความพึงพอใจมากสุดได้แก่ ฟังก์ชันแสดงค่าพลังงานหรือแคลอรี่มีกระบวนการท้างานไม่ยุ่งยาก ซับซ้อน คิดเป็นค่าเฉลี่ย 4.22 ฟังก์ชันการเลือกเมนูมีกระบวนการท้างานไม่ยุ่งยากซับซ้อน คิดเป็นค่าเฉลี่ย 4.27 และความแม่นยำและความถูกต้องของการคำนวณ คิดเป็นค่าเฉลี่ย 4.27 ซึ่งผลการประเมินทั้งหมดอยู่ในความพึง พอใจปานกลางถึงดี

**ค้าส้าคัญ :** การค้านวณแคลอรี่ โภชนาการ แอนดรอยด์

<sup>1</sup> ผู้ช่วยศาสตราจารย์, อาจารย์ประจ้าสาขาวิชาเทคโนโลยีสารสนเทศ คณะวิทยาศาสตร์และเทคโนโลยีการเกษตร มหาวิทยาลัยเทคโนโลยีราชมงคล ล้านนา ตาก rung@rmutl.ac.th

<sup>2</sup> นักศึกษาวิชาเทคโนโลยีสารสนเทศ คณะวิทยาศาสตร์และเทคโนโลยีการเกษตร มหาวิทยาลัยเทคโนโลยีราชมงคลล้านนา ตาก อ.เมืองตาก จ.ตาก 63000

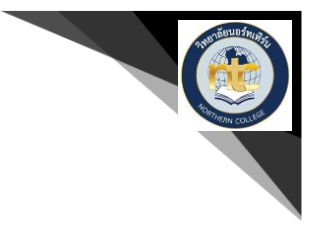

#### **Abstract**

Thesis research project "The application helps to lose weight. On smartphones, Android operating systems "with the purpose to create applications to reduce weight on Smartphone on Android operating system In order to calculate the number of calories to be calculated by adding the information of the user And choose the exercise activity of the user Add to calculate the energy needed each day To record eating each day

This application is developed using Android Studio, which is a program that creates applications on smartphones, Android operating systems. Adobe Illustrator CC 2018 is a logo design program. And various icons

From a survey questioning the satisfaction of 40 users by measuring the level of full satisfaction. 5 points, the most satisfactory evaluation results are The function shows the energy or calorie values. There is no complicated process. The average value is 4.22. The menu selection function is not complicated. Representing an average of 4.27 and the accuracy and accuracy of the calculation is the average value is 4.27. All results are in moderate to good satisfaction.

**Keywords:** Calculate calories, Nutrition, Android

#### **บทน้า**

โรคอ้วนเป็นโรคที่เกิดจากการรับประทานอาหารหรือกรรมพันธุ์ แต่หากได้รับปริมาณอาหารมากเกินความ จ้าเป็นของร่างกาย ก็จะเกิดการสะสมไขมันตามส่วนต่าง ๆ โรคอ้วน ซึ่งองค์การอนามัยโลกได้ให้นิยามของโรคอ้วน ไว้ว่า ภาวะที่ร่างกายมีการสะสมไขมันส่วนต่าง ๆ ของร่างกายเกินปกติ จนเป็นปัจจัยเสี่ยงหรือเป็นสาเหตุให้เกิดโรค ต่าง ๆ ที่ส่งผลถึงสุขภาพ จนอาจเป็นสาเหตุให้เสียชีวิตได้ เมื่อเราเริ่มอ้วนก็จะมีความเสี่ยงที่จะเป็นโรคต่าง อาทิ เบาหวาน ความดันโลหิตสูง ข้อเข้าเสื่อม โรคตับ นิ่วในถุงน้ำดี ฯลฯ ปัจจุบันภาวะอ้วนเป็นปัญหาที่เกิดขึ้นทั่วประเทศ แอพพลิเคชั่นหรือโปรแกรมที่อ้านวยความสะดวกในด้านต่าง ๆ ที่ออกแบบมาส้าหรับ อุปกรณ์เคลื่อนที่ ที่ เรียกว่าสมาร์ทโฟน ในปัจจุบันทุกคนมีสมาร์ทโฟนที่เข้าถึงอินเทอร์เน็ตได้และมีนักพัฒนาซอฟต์แวร์เพิ่มขึ้นจึงมี แอพพลิเคชันหรือตัวช่วยในการออกก้าลังกายซึ่งเป็นหนึ่งเหตุผลที่ท้าให้คนหันมาออกก้าลังกายและดูแลสุขภาพ มากขึ้น แอพพลิเคชันช่วยลดน้ำหนักจะเป็นตัวช่วยให้คนที่อยากลดน้ำหนักแต่ไม่มีเวลาที่จะออกกำลังกายเป็น อย่างดี

> **NTC วารสารวิชาการนอร์ทเทิร์น 33 ปีที่ 6 ฉบับที่ 4 กันยายน– พฤศจิกายน 2562**

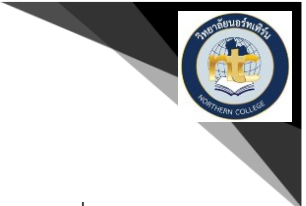

ดังนั้นจึงมีแนวคิดที่จะสร้างแอพพลิเคชันช่วยลดน้ำหนักขึ้นมา เพื่อช่วยในการคำนวณค่าพลังงานที่ต้องใช้ ในแต่ละวัน และแนะนำวิธีการลดน้ำหนักโดยการควบคุมอาหาร เพื่อคุมปัจจัยความเสี่ยงในการ อดอาหาร

#### **วัตถุประสงค์ของการวิจัย**

- 1. สร้างแอพพลิเคชันช่วยลดน้ำหนัก
- 2. เพื่อเป็นสื่อแนะน้าพลังงานที่ร่างกายต้องใช้ในแต่ละวัน

### **วรรณกรรมที่เกี่ยวข้อง**

- 1. ความรู้เกี่ยวกับโภชนาการ
- 2. ความรู้เกี่ยวกับระบบปฏิบัติการแอนดรอยด์
- 3. ความรู้เกี่ยวกับภาษาจาวา

#### **วิธีด้าเนินการวิจัย**

- 1. ศึกษาค้นคว้าข้อมูลเกี่ยวกับการลดน้ำหนักและผลกระทบ
- 2. ศึกษาค้นคว้าข้อมูลเกี่ยวกับการท้าแอปพลิเคชัน
- 3. วิเคราะห์และออกแบบ UI
- 4. พัฒนาแอพลิเคชันช่วยลดน้ำหนัก
- 5. ทดสอบการใช้งานและปรับปรุงแก้ไข
- 6. จัดท้ารายงานสรุปผลและคู่มือการใช้งาน

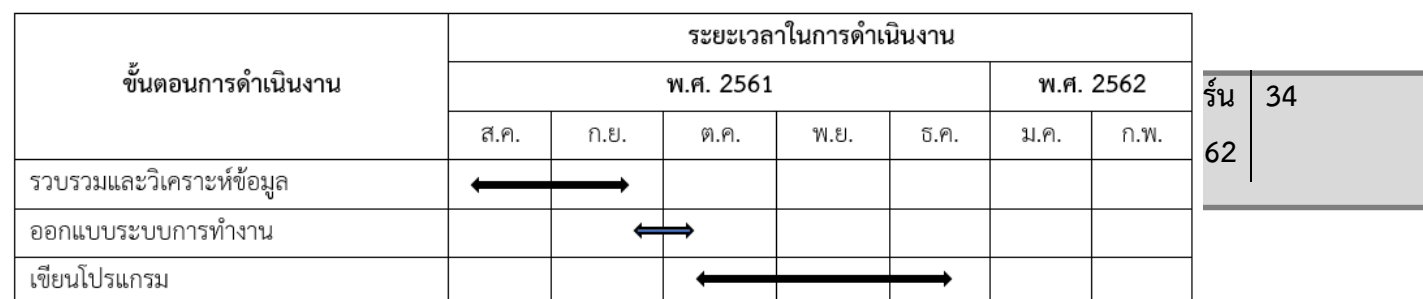

### **ตารางที่ 1.1**

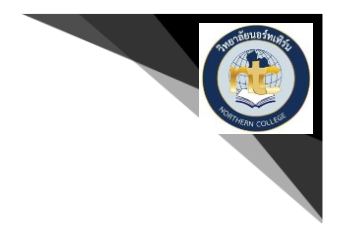

#### **ผลการวิจัย**

เมื่อท้าการออกแบบและพัฒนาโปรแกรมเรียบร้อยแล้ว จะได้โปรแกรมที่สามารถท้าได้ตามวัตถุประสงค์ ของการพัฒนาแอปพลิเคชันช่วยลดน้ำหนักบนสมาร์ทโฟนบนระบบปฏิบัติการแอนดรอยด์ ซึ่งการนำโปรแกรมไป ใช้งานจริงจ้าเป็นต้องมีการทดสอบเพื่อให้ทราบถึงการท้างานของโปรแกรม ว่าใช้งานได้จริงตรงตามวัตถุประสงค์ หรือขอบเขตไว้หรือไม่

#### **สรุปและอภิปรายผล**

ผลการทดลองตามขอบเขตที่ก้าหนดไว้ สามารถพัฒนาแอปพลิเคชัน ได้ทันเวลาที่ก้าหนด เป็นการน้าเอา ้ ความรู้เกี่ยวกับเทคโนโลยีใหม่ ๆ ที่ได้ศึกษามา นำความรู้จากการศึกษานั้นมาไปประยุกต์ใช้ ทั้งวิธีในการกำหนด ้ปัญหา วิเคราะห์ออกแบบ จนถึงสามารถพัฒนาได้เป็นระบบจริง ออกมาเป็นการสร้างแอปพลิเคชันช่วยลดน้ำหนัก บนสมาร์ทโฟนระบบปฏิบัติการแอนดรอยด์

จากการรวบรวมแบบสอบถามระดับคุณภาพคะแนนเต็ม 5 ได้น้ามาวิเคราะห์และสรุปผลการประเมินปละ สิทธิภาพการใช้งานแอปพลิเคชัน ดังนี

- 1. ฟังก์ชันการลงชื่อเข้าใช้มีกระบวนการท้างานไม่ยุ่งยากซับซ้อน คิดเป็นค่าเฉลี่ย 4.35
- 2. ฟังก์ชันการเลือกเมนูมีกระบวนการท้างานไม่ยุ่งยากซับซ้อน คิดเป็นค่าเฉลี่ย 4.275
- 3. ฟังก์ชันการเลือกดูบันทึกย้อนหลังมีกระบวนการท้างานไม่ยุ่งยากซับซ้อน คิดเป็นค่าเฉลี่ย 4.25
- 4. ฟังก์ชันแสดงค่าพลังงานหรือแคลอรี่มีกระบวนการท้างานไม่ยุ่งยากซับซ้อน คิดเป็นค่าเฉลี่ย 4.225

### **NTC วารสารวิชาการนอร์ทเทิร์น 35 ปีที่ 6 ฉบับที่ 4 กันยายน– พฤศจิกายน 2562**

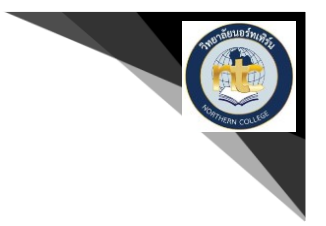

- 5. ความแม่นย้าและความถูกต้องของการค้านวณ คิดเป็นค่าเฉลี่ย 4.275
- 6. ความเหมาะสมของขนาด ตัวอักษรภายในแอพพลิเคชัน คิดเป็นค่าเฉลี่ย 4.2
- 7. ความเหมาะสมของไอคอนรูปภาพต่าง ๆ ภายในแอพพลิเคชัน คิดเป็นค่าเฉลี่ย 4.175
- 8. ความเหมาะสมของสีที่น้ามาใช้ภายในแอพพลิเคชัน คิดเป็นค่าเฉลี่ย 4.35

#### **กิตติกรรมประกาศ**

ในการท้าโครงการวิจัยฉบับนี เสร็จสมบูรณ์ได้ด้วยดี ขอขอบคุณอาจารย์เพื่อนที่ร่วมงาน ผู้ประเมินจากการ ใช้งานแอปพลิเคชัน นักศึกษาหลักสูตรสาขาวิชาเทคโนโลยีสารสนเทศ ที่คอยให้การช่วยเหลือซึ่งกัน ท้าให้สามารถ ่ ทำการพัฒนาแอปพลิเคชันช่วยลดน้ำหนักบนสมาร์ทโฟนในระบบปฏิบัติการแอนดรอยด์ขึ้นมา ทำให้การทำงานใน ครั งนี สมบูรณ์ไปได้ด้วยดี

#### **เอกสารอ้างอิง**

ความรู้เกี่ยวกับการค้านวณค่าพลังงานของร่างกาย [ออนไลน์]เข้าถึงได้จาก :

http://xn--42cf5b2ccl0d9ab9a2jud.blogspot.com/2016/06/[FoodCalorieTables.html](http://ตารางแคลอรี่.blogspot.com/2016/06/FoodCalorieTables.html(วันที่)(วันที่ค้น ข้อมูล 1 ตุลาคม 2561)

ความรู้เกี่ยวกับค่าพลังงานในอาหาร [ออนไลน์] เข้าถึงได้จาก : [https://www.fatnever.com/calories](https://www.fatnever.com/calories(วันที่)(วันที่ค้น ข้อมูล 1 ตุลาคม 2561)

องค์ความรู้ด้านอาหารและโภชนาการส้าหรับวัยท้างาน. ความรู้เกี่ยวกับอาหารและโภชนาการส้าหรับวัยท้างาน [ออนไลน์]เข้าถึงได้จาก : [http://www.inmu.mahidol.ac.th/th/freebook\\_01.pdf](http://www.inmu.mahidol.ac.th/th/freebook_01.pdf?fbclid=IwAR28SJdbvDOnOH4taPKci9mZYSBfrkm2beLztJoVnRd0AW2tmxW_dyS58c0) (วันที่ค้นข้อมูล 1 ตุลาคม 2561)

**ภาพประกอบ 1. การติดตั งแอปพลิเคชันบนโทรศัพท์มือถือ**

> **NTC วารสารวิชาการนอร์ทเทิร์น 36 ปีที่ 6 ฉบับที่ 4 กันยายน– พฤศจิกายน 2562**

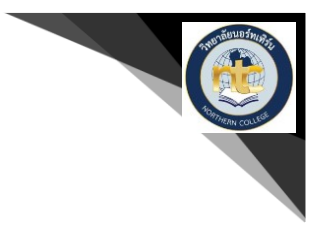

1. คัดลอกไฟล์ Physical.apk ใส่ SD Card หรือ ตัวโทรศัพท์มือถือแล้วกดติดตั้ง ดังภาพที่ 1.1

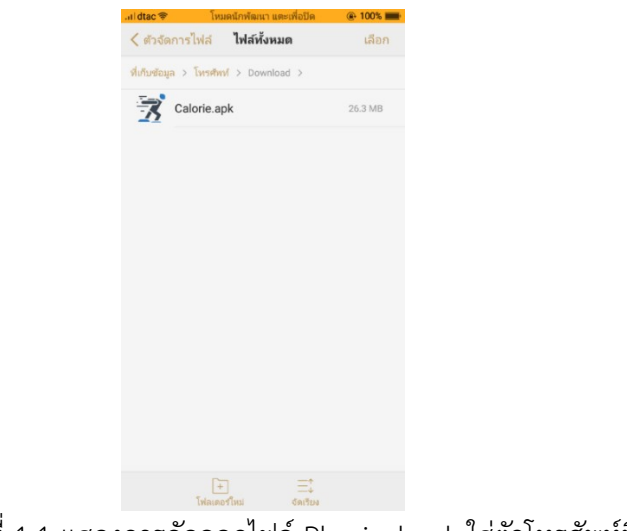

ภาพที่ 1.1 แสดงการคัดลอกไฟล์ Physical.apk ใส่ตัวโทรศัพท์มือถือ

2. กดปุ่มตัวแอปพลิเคชัน Physical.apk และกดปุ่มติดตั้ง ดังภาพที่ 1.2

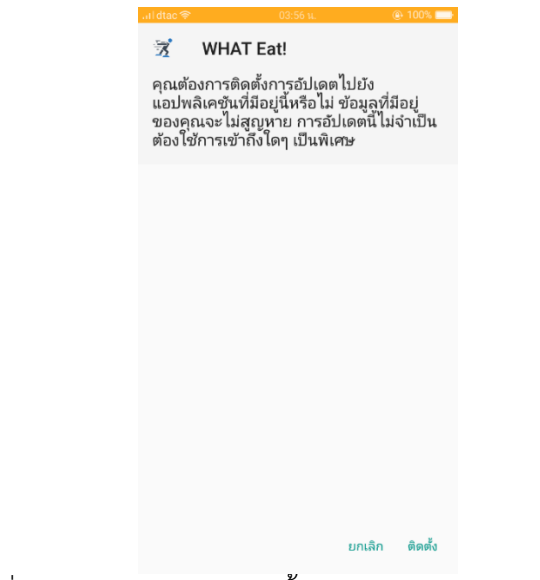

ภาพที่ 1.2 แสดงการกดปุ่มติดตั้งตัวแอปพลิเคชัน Physical.apk

3. รอการติดตั้งของแอปพลิเคชัน Physical ดังภาพที่ 1.3

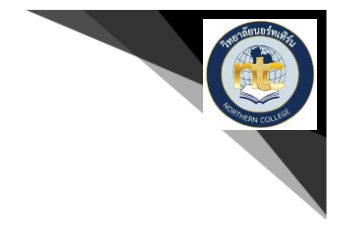

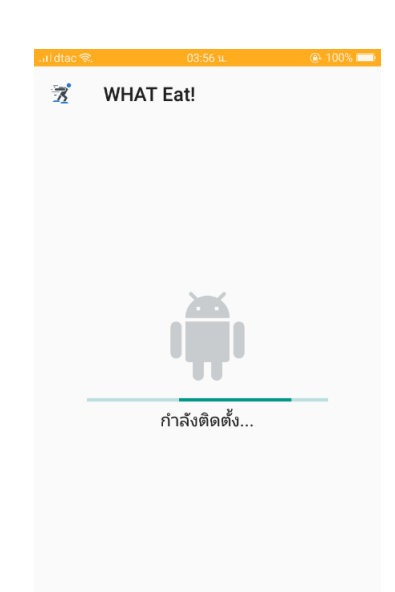

#### ภาพที่ 1.3 แสดงการรอการติดตังแอปพลิเคชัน Physical

4. ติดตังเสร็จพร้อมใช้งาน ดังภาพที่ 1.4

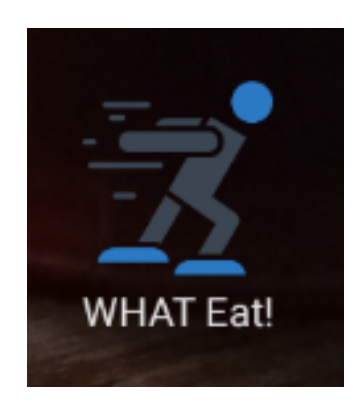

ภาพที่ 1.4 แสดงการติดตั้งเสร็จสมบูรณ์

#### **2. การใช้งานแอปพลิเคชัน**

2.1 การใช้งานหน้าจอกรอกข้อมูลผู้ใช้งานเริ่มต้น แสดงหน้าจอเมนูหลักเพื่อให้ผู้ใช้กรอกข้อมูล

 **NTC วารสารวิชาการนอร์ทเทิร์น 38 ปีที่ 6 ฉบับที่ 4 กันยายน– พฤศจิกายน 2562**

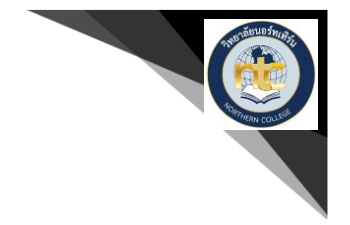

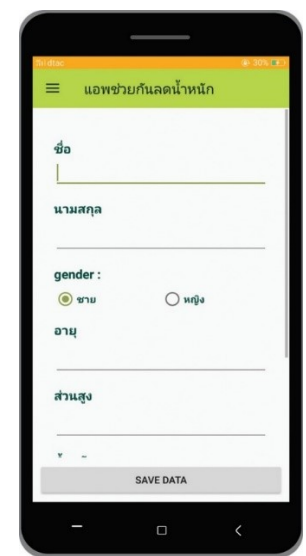

ภาพที่ 2.1 แสดงหน้าจอการกรอกข้อมูลแอปพลิเคชัน

2.2 การใช้งานหน้าจอหลักหลังจากกรอกข้อมูล แสดงหน้าจอข้อมูลแคลอรี่ของผู้ใช้

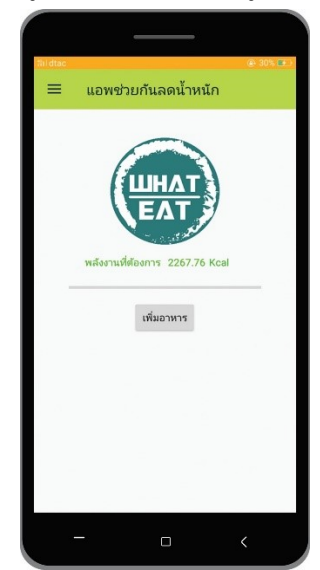

ภาพที่ 2.2 แสดงหน้าจอหลักแอปพลิเคชัน

2.3 การใช้งานหน้าจอการเพิ่มเมนูอาหารที่รับประทาน แสดงหน้าข้อมูลเมนูอาหารประเภทต่าง ๆ

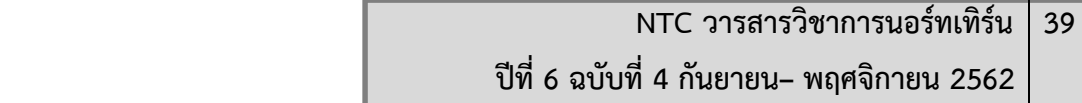

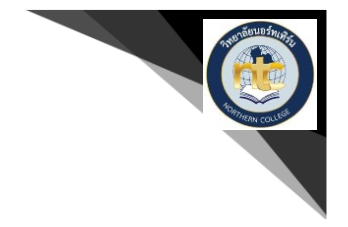

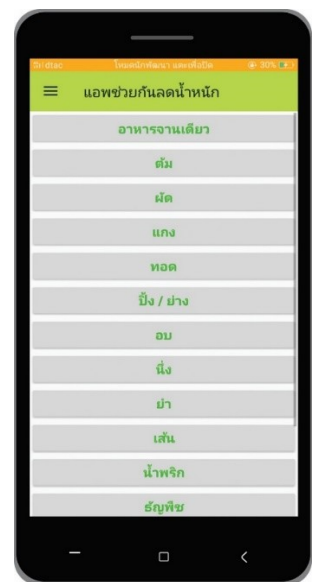

ภาพที่ 2.3 แสดงหน้าจอเมนูอาหาร

2.4 การใช้งานหน้าจอการเพิ่มรายการอาหารที่รับประทาน แสดงหน้าข้อมูลรายการอาหารประเภทอาหารจาน เดียวที่สามารถเลือกเพิ่มไปค้านวณ

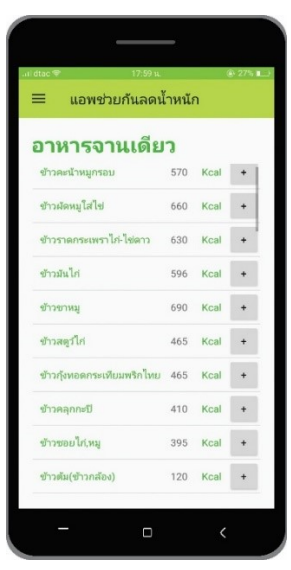

ภาพที่ 2.4 แสดงหน้าจอแสดงรายการอาหารประเภทอาหารจานเดียวที่สามารถเลือกเพิ่มไปค้านวณ 2.5 การใช้งานหน้าจอการเพิ่มรายการอาหารที่รับประทาน แสดงหน้าข้อมูลรายการอาหารประเภทต้มที่สามารถ เลือกเพิ่มไปค้านวณ

> **NTC วารสารวิชาการนอร์ทเทิร์น 40 ปีที่ 6 ฉบับที่ 4 กันยายน– พฤศจิกายน 2562**

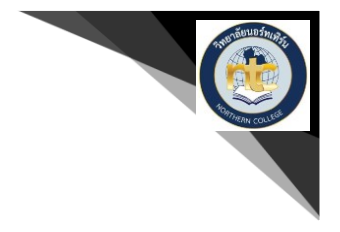

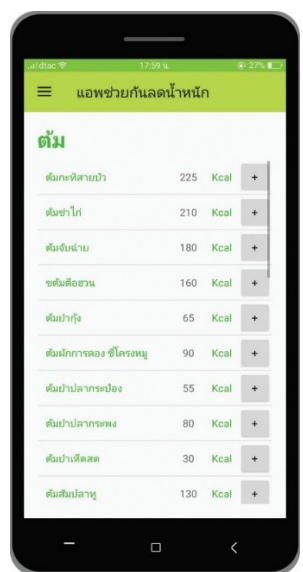

ภาพที่ 2.5 แสดงหน้าจอแสดงรายการอาหารประเภทต้มที่สามารถเลือกเพิ่มไปค้านวณ

2.6 การใช้งานหน้าจอการเพิ่มรายการอาหารที่รับประทาน แสดงหน้าข้อมูลรายการอาหารประเภทผัดที่สามารถ เลือกเพิ่มไปค้านวณ

![](_page_9_Picture_53.jpeg)

ภาพที่ 2.6 แสดงหน้าจอแสดงรายการอาหารประเพศผัดที่สามารถเลือกเพิ่มไปค้านวณ 2.7 การใช้งานหน้าจอการเพิ่มรายการอาหารที่รับประทาน แสดงหน้าข้อมูลรายการอาหารประเภทแกงที่สามารถ เลือกเพิ่มไปค้านวณ

![](_page_10_Picture_0.jpeg)

![](_page_10_Picture_53.jpeg)

ภาพที่ 2.7 แสดงหน้าจอแสดงรายการอาหารประเภทแกงที่สามารถเลือกเพิ่มไปค้านวณ

2.8 การใช้งานหน้าจอการเพิ่มรายการอาหารที่รับประทาน แสดงหน้าข้อมูลรายการอาหารประเภททอดที่สามารถ เลือกเพิ่มไปค้านวณ

![](_page_10_Picture_54.jpeg)

ภาพที่ 2.8 แสดงหน้าจอแสดงรายการอาหารประเภททอดที่สามารถเลือกเพิ่มไปค้านวณ

2.9 การใช้งานหน้าจอการเพิ่มรายการอาหารที่รับประทาน แสดงหน้าข้อมูลรายการอาหารประเภทปิ้งย่างที่ สามารถเลือกเพิ่มไปค้านวณ

![](_page_11_Picture_0.jpeg)

![](_page_11_Picture_53.jpeg)

ภาพที่ 2.9 แสดงหน้าจอแสดงรายการอาหารประเภทปิ้งย่างที่สามรถเลือกเพิ่มไปค้านวณ

2.10 การใช้งานหน้าจอการเพิ่มรายการอาหารที่รับประทาน แสดงหน้าข้อมูลรายการอาหารประเภทอบ ที่ สามารถเลือกเพิ่มไปค้านวณ

![](_page_11_Picture_5.jpeg)

ภาพที่ 2.10 แสดงหน้าจอแสดงรายการอาหารประเภทอบที่สามารถเลือกเพิ่มไปค้านวณ 2.11 การใช้งานหน้าจอการเพิ่มรายการอาหารที่รับประทาน แสดงหน้าข้อมูลรายการอาหาร ประเภทนึ่งที่สามารถเลือกเพิ่มไปค้านวณ

![](_page_12_Picture_1.jpeg)

![](_page_12_Picture_53.jpeg)

ภาพที่ 2.11 แสดงหน้าจอแสดงรายการอาหารประเภทนึ่งที่สามรถเลือกเพิ่มไปค้านวณ

2.12 การใช้งานหน้าจอการเพิ่มรายการอาหารที่รับประทาน แสดงหน้าข้อมูลรายการอาหารประเภทย้าที่สามารถ เลือกเพิ่มไปค้านวณ

![](_page_12_Picture_54.jpeg)

ภาพที่ 2.12 แสดงหน้าจอแสดงรายการอาหารประเภทย้าที่สามารถเลือกเพิ่มไปค้านวณ 2.13 การใช้งานหน้าจอการเพิ่มรายการอาหารที่รับประทาน แสดงหน้าข้อมูลรายการอาหารประเภทเส้นที่ สามารถเลือกเพิ่มไปค้านวณ

![](_page_13_Picture_0.jpeg)

![](_page_13_Picture_55.jpeg)

ภาพที่ 2.13 แสดงหน้าจอแสดงรายการอาหารประเภทเส้นที่สามารถเลือกเพิ่มไปค้านวณ

2.14 การใช้งานหน้าจอการเพิ่มรายการอาหารที่รับประทาน แสดงหน้าข้อมูลรายการอาหารประเภทน้ำพริกที่ สามารถเลือกเพิ่มไปค้านวณ

![](_page_13_Picture_56.jpeg)

ภาพที่ 2.14 แสดงหน้าจอแสดงรายการอาหารประเภทน ้าพริกที่สามารถเลือกเพิ่มไปค้านวณ 2.15 การใช้งานหน้าจอการเพิ่มรายการอาหารที่รับประทาน แสดงหน้าข้อมูลรายการอาหารประเภทธัญพืชที่ สามารถเลือกเพิ่มไปค้านวณ

![](_page_14_Picture_1.jpeg)

![](_page_14_Picture_57.jpeg)

ภาพที่ 2.15 แสดงหน้าจอแสดงรายการอาหารประเภทธัญพืชที่สามรถเลือกเพิ่มไปค้านวณ

2.16 การใช้งานหน้าจอการเพิ่มรายการอาหารที่รับประทาน แสดงหน้าข้อมูลรายการอาหารประเภทผลไม้ที่ สามารถเลือกเพิ่มไปค้านวณ

![](_page_14_Picture_58.jpeg)

ภาพที่ 2.16 แสดงหน้าจอแสดงรายการอาหารประเภทผลไม้ที่สามรถเลือกเพิ่มไปค้านวณ 2.17 การใช้งานหน้าจอการเพิ่มรายการอาหารที่รับประทาน แสดงหน้าข้อมูลรายการอาหารประเภทเครื่องดื่มที่ สามารถเลือกเพิ่มไปค้านวณ

![](_page_15_Picture_1.jpeg)

![](_page_15_Picture_48.jpeg)

ภาพที่ 2.17 แสดงหน้าจอแสดงรายการอาหารประเภทเครื่องดื่มที่สามารถเลือกเพิ่มไปค้านวณ

2.18 การใช้งานหน้าจอการเพิ่มรายการอาหารที่รับประทาน แสดงหน้าข้อมูลรายการอาหารประเภทขนมหวานที่ สามารถเลือกเพิ่มไปค้านวณ

![](_page_15_Picture_49.jpeg)

ภาพที่ 2.18 แสดงหน้าจอแสดงรายการอาหารประเภทขนมหวานที่สามรถเลือกเพิ่มไปค้านวณ 2.19 การใช้งานหน้าจอหลังที่เพิ่มข้อมูลอาหารแล้ว แสดงหน้าจอเมนูหลักที่เพิ่มข้อมูลแล้ว

![](_page_16_Picture_0.jpeg)

![](_page_16_Picture_47.jpeg)

ภาพที่ 2.19 แสดงหน้าจอเมนูหลักที่เพิ่มข้อมูลแล้ว

2.20 การใช้งานหน้าจอบันทึกข้อมูลการรับประทานอาหารในแต่ละวัน แสดงหน้าจอข้อมูลที่บันทึกและดูย้อนหลัง ได้

| แอพช่วยกันลดน้ำหนัก                             |          |          |  |
|-------------------------------------------------|----------|----------|--|
| วันที่ 25-02-2562                               |          |          |  |
| ต้มกะทิสายบ้า                                   |          | 225 Kcal |  |
| ปลาดุกย่างน้ำปลามะนาว 1 = 165 = Kcal<br>ตัวเล็ก |          |          |  |
| กระทงหอด ไส้ข้าวโพด 215 Kcal                    |          |          |  |
| สเด็กหมู สลัดผักสด                              | 375 Kcal |          |  |
| ยำปลากระป๋อง                                    |          | 55 Kcal  |  |
|                                                 |          |          |  |
|                                                 |          |          |  |
|                                                 |          |          |  |
| พลังงานที่กิน 1035 Kcal                         |          |          |  |

ภาพที่ 2.20 แสดงหน้าจอข้อมูลที่บันทึกและดูย้อนหลังได้